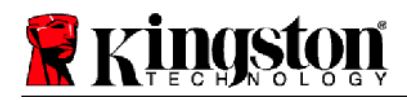

# **Kingston® SSD Manager**

Manual del usuario (V. 1.5.X.X)

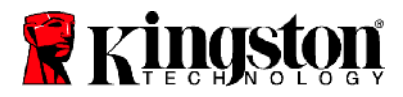

EL FIRMWARE Y LAS ACTUALIZACIONES DEL MISMO SE FACILITAN A DISCRECIÓN DE KINGSTON EN RELACIÓN CON DETERMINADOS PRODUCTOS DE KINGSTON. EL FIRMWARE Y LAS ACTUALIZACIONES DEL MISMO SE FACILITAN "TAL CUAL", Y USTED ASUME EXCLUSIVAMENTE CUALQUIER RIESGO QUE SUPONGA SU USO. KINGSTON DECLINA TODA GARANTÍA O COMPROMISO SOBRE EL PARTICULAR.

KINGSTON DECLINA EXPRESAMENTE TODO TIPO DE GARANTÍAS, TANTO EXPLÍCITAS COMO IMPLÍCITAS O ESTATURARIAS CON RESPECTO AL FIRMWARE Y A LAS ACTUALIZACIONES DEL MISMO, INCLUYENDO, ENTRE OTRAS, LAS GARANTÍAS O CONDICIONES DE CALIDAD, RENDIMIENTO, NO INFRACCIÓN, COMERCIABILIDAD O IDONEIDAD DE USO PARA DETERMINADO PROPÓSITO.

KINGSTON NO MANIFIESTA NI GARANTIZA QUE EL FIRMWARE O SUS ACTUALIZACIONES ESTARÁN SIEMPRE DISPONIBLES, SERÁN SIEMPRE ACCESIBLES, FUNCIONARÁN ININTERRUMPIDA Y PUNTUALMENTE, DE MANERA SEGURA, COMPLETA O SIN ERRORES, INCLUYENDO, ENTRE OTROS, LA EXACTITUD O INTEGRIDAD DE CUALESQUIERA DATOS, TEXTOS, GRÁFICOS, ENLACES U OTROS COMPONENTES CONTENIDOS EN EL FIRMWARE.

NO LICENSE, EXPRESS OR IMPLIED, BY ESTOPPEL OR OTHERWISE, TO ANY INTELLECTUAL PROPERTY RIGHTS IS GRANTED BY ALLOWING THE DOWNLOAD OF ANY FIRMWARE AND / OR FIRMWARE UPDATE, EXCEPT AS PROVIDED HEREIN.

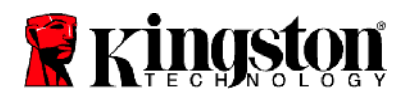

## **Introducción**

Kingston® SSD Manager es una aplicación que permite a los usuarios monitorizar y administrar diversos aspectos de sus unidades de estado sólido de Kingston®.

Con Kingston® SSD Manager podrá:

- Monitorizar el estado, la situación y el uso de la unidad
- Visualizar los datos de identificación de la unidad, incluyendo nombre del modelo, número de serie, versión del firmware y demás información relevante
- Ver y exportar informes detallados del estado y la situación de la unidad
- Actualizar el firmware de la unidad
- Borrar los datos de manera segura
- Administrar la compatibilidad con TCG Opal y con IEEE 1667
- Sobredotación con el Área protegida del host (HPA)

#### **Sistemas operativos compatibles**

Consulte en la siguiente tabla los requisitos de sistema operativo Kingston® SSD Manager.

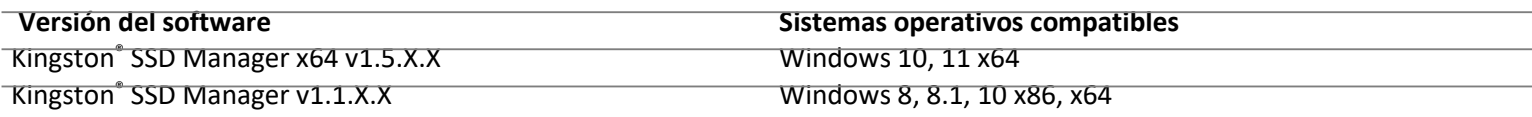

# **Requisitos del sistema**

Para poder usar Kingston® SSD Manager debe contar con:

- Una o más unidades SSD de Kingston®
- Modalidad AHCI establecida en BIOS
- Privilegios de Administrador en Windows®

*Nota: Algunos modelos más antiguos de los discos SSD de Kingston® pueden no ser compatibles con Kingston® SSD Manager x64 v1.5.X.X. En tal caso, debería continuar utilizando Kingston® SSD Manager v1.1.X.X.*

#### **Ventana principal**

La ventana principal permite ver rápidamente información del dispositivo y de su estado de funcionamiento. El número de versión de KSM puede verse en la esquina superior izquierda, y también como enlace al contacto con la Asistencia técnica de Kingston. Para volver a detectar dispositivos, haga clic en el botón Actualizar. Si tiene más de un disco SSD Kingston®, podrá alternar entre ellos en el panel izquierdo. Alternar entre pestañas puede hacerse en el panel derecho. El panel inferior presenta los siguientes datos de la unidad:

- Partición y uso del disco
- Información general del estado de la unidad
- Indicador de desgaste y bloques de reserva del SSD
- Temperatura y alimentación en horarios

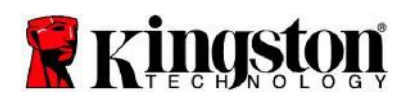

#### **Indicador de desgaste del disco SSD**

El Indicador de desgaste de SSD, que verá en la parte inferior de la interfaz de usuario principal, indica las operaciones de escritura restantes del disco SSD Kingston® seleccionado en forma de porcentaje. Una unidad nueva indicará un valor del 100%, lo cual significa que su vida útil restante es del 100%, Este valor comenzará a disminuir a medida que vaya usando la unidad.

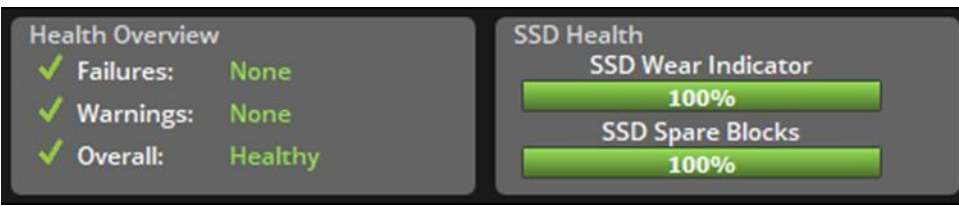

El Indicador de desgaste de SSD puede utilizarse para verificar la situación de la garantía condicional de sus SSD Kingston®. Un valor del 1% (unidades SATA) o del 0% (unidades NVMe) indicaría que la unidad ya no está cubierta por la garantía. **Se recomienda hacer una copia de seguridad de los datos y dejar de utilizar cualquier unidad que haya llegado a un valor del 1%, o menos, en el Indicador de desgaste de SSD.**

### **Pestaña Firmware**

La pestaña Firmware presenta los siguientes datos de la unidad:

- Ruta de acceso al dispositivo físico
- Información del volumen
- Proveedor/Modelo
- Número de serie
- Versión del firmware

Si existe disponible alguna actualización del firmware de su disco SSD Kingston®, podrá hacer clic en el botón **Actualización del firmware** para iniciar el proceso de actualización del firmware. También podrá ver las notas de la versión de la actualización del firmware. **Una vez concluido el proceso de actualización del firmware, se recomienda apagar el sistema de manera segura y mantenerlo desconectado durante al menos 10 segundos antes de volver a encenderlo.**

# **Pestaña Operaciones**

La pestaña Operaciones incluye las operaciones especiales que pudiesen aplicarse a su disco SSD Kingston®. Esta pestaña estará oculta si su disco SSD Kingston® es incompatible con operaciones especiales.

#### **Sobredotación**

La función de sobredotación permite administrar la sobredotación del disco SSD Kingston® estableciendo un Área protegida del host (HPA). La sobredotación es un método para reducir la capacidad de uso de un disco SSD para incrementar tanto su rendimiento como su vida útil. Esta función solamente es compatible con los discos SSD para centros de datos de Kingston®.

Si desea utilizar esta función, antes tiene que suprimir todas las particiones del disco SSD. Es posible que también tenga que limpiar el disco SSD utilizando diskpart. Para un mejor rendimiento se recomienda un borrado seguro.

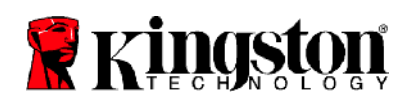

A continuación, indique la capacidad deseada en gigabytes (GB) y haga clic en el botón **Confirmar** para aplicar los cambios. Se le pedirá que introduzca los cuatro últimos dígitos del número de serie de la unidad para que pueda modificarse el HPA. Una vez que la modificación del HPA concluya debidamente un ciclo de funcionamiento de la unidad de destino, será necesario apagar y reiniciar el sistema para que se detecte la nueva capacidad.

Si se produjese algún error durante el proceso de sobredotación, concluya el procedimiento y vuelva a intentarlo.

#### **Pestaña Estado**

La pestaña Estado permite llevar un seguimiento de los diversos atributos relacionados con la situación y el estado de su disco SSD Kingston®. Haga clic en el botón **Actualizar datos** para actualizar la información de estado que en ese momento aparece en pantalla. Haga clic en el botón **Exportar datos** para guardar dichos datos en un archivo.

En esta pestaña podrá desplazarse hacia abajo y hacia arriba para ver los diversos atributos. Los atributos con indicadores en colores permiten monitorizar rápidamente su situación.

También verá una tabla enumerando todos los atributos de estado, conjuntamente con sus detalles técnicos y valores:

- Atributo: el número y descripción del atributo.
- Normalizado: el valor normalizado actual del atributo.
- Peor: el valor normalizado registrado más bajo del atributo
- Umbral: el valor que el atributo no debería exceder en condiciones de funcionamiento normales.
- Bruto: el valor bruto del atributo.
- Indicadores: el número de indicadores asociados con el atributo.

# **Pestaña Seguridad**

La pestaña Seguridad permite administrar y ver el estado de las siguientes funciones de seguridad del disco SSD Kingston®:

- Seguridad de ATA: permite ver el actual estado de seguridad de ATA. Podrá realizar un borrado seguro de ATA en una unidad secundaria no particionada haciendo clic en el botón **Borrado seguro**. Se le pedirá que introduzca los cuatro últimos dígitos del número de serie de la unidad antes de que se borre cualquier dato. **El borrado seguro de ATA borrará todos los datos contenidos en la unidad.** De este modo, el disco SSD Kingston® se restablecerá a su estado como nuevo. El borrado seguro de ATA no está disponible en todos los sistemas.
- TCG Opal: permite ver el estado actual de TCG. Esta función solamente es aplicable a los discos SSD Kingston® compatibles con TCG Opal. Si su unidad tiene activado TCG y desea desactivarlo, puede realizar una reversión de TCB utilizando el PSID. El PSDI es una cadena de 32 letras y números que verá en la etiqueta de la unidad. El disco SSD deberá estar conectado a una unidad secundaria, y tendrá que insertar correctamente el PSID de la etiqueta. Una vez introducido el PSID, haga clic en el botón **Revertir TCG** para revertir la unidad. **La reversión de TCG borrará criptográficamente todos los datos contenidos en la unidad.**
- IEEE 1667: permite ver el estado actual de IEEE 1667. Esta opción solamente es de aplicación a los discos SSD Kingston® compatibles con IEEE 1667. Podrá activar o desactivar IEEE 1667 haciendo clic en el botón **Activar/desactivar IEEE 1667**. Se recomienda tener IEEE 1667 activado si se tiene previsto utilizar el cifrado de hardware BitLocker de conformidad con la norma eDrive de Microsoft®.

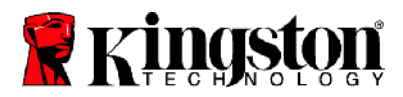

## **Pestaña Eventos**

**La pestaña Eventos contiene un registro de eventos en el que aparecen todas las acciones ejecutadas desde el lanzamiento de la aplicación.**

*Consulte información adicional acerca de Kingston® SSD Manager al equipo de Asistencia técnica, en* 

*[kingston.com/support](http://www.kingston.com/support)*